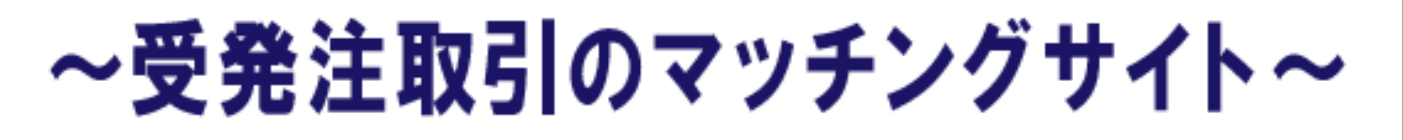

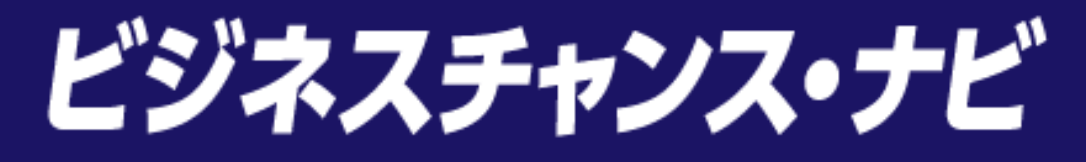

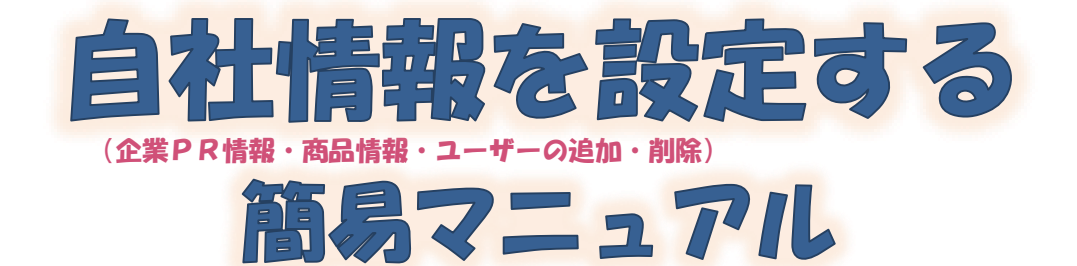

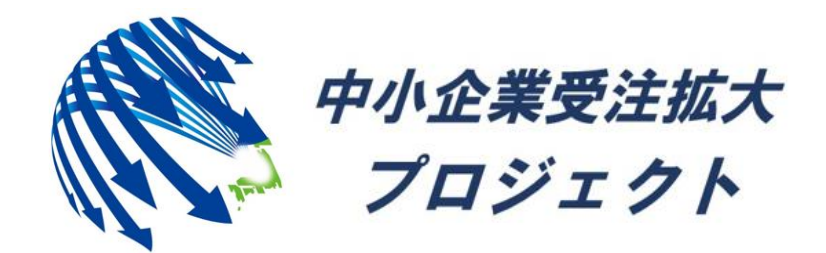

中小企業受注拡大プロジェクト推進協議会事務局

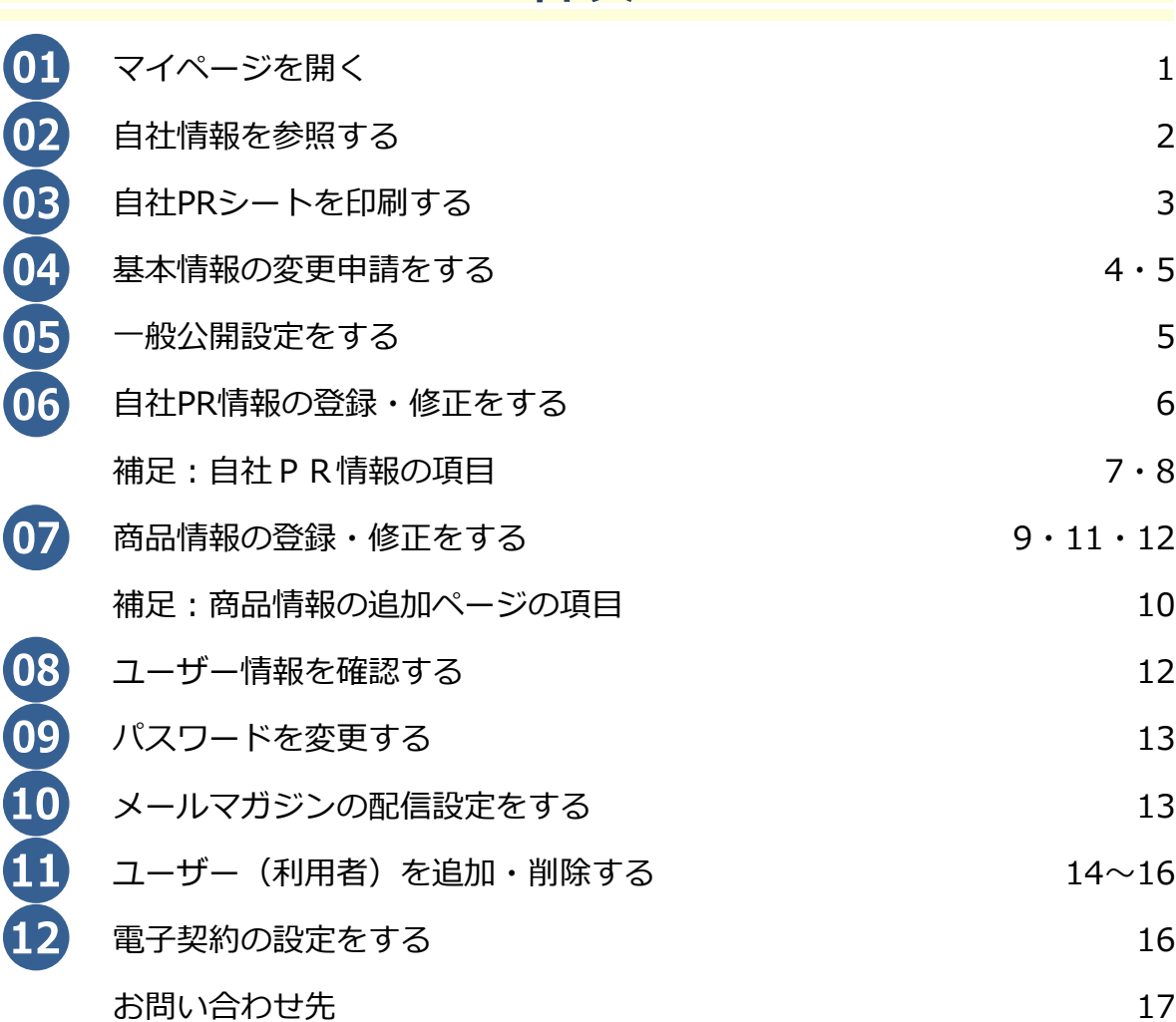

目次

# 【 留意事項 】

「自社情報を設定する」では、ユーザーの種類により、操作ができる機能 及び画 面が異なるページがあります。

#### 《ユーザーの種類》

- **1.申請者**・・・ご登録企業の管理者で、新規利用登録時の申請者様(1人) となります。申請者はすべての操作が可能となります。
- **2.利用者**・・・申請者が追加したユーザーとなります。(最大9人まで)

(企業の基本情報の変更及び、利用者の追加/削除のみご利用できません)

**3.閲覧者**・・・ビジネスチャンス・ナビにログインせず、

トップページの情報を参照する方となります。

※申請者、利用者がログインせずに、チャンスナビTOPページを利用する場合は、閲覧 者と同等の機能となります。

※ビジネスチャンス・ナビの登録を削除(退会)する場合は、申請者の方より運営事務局 までTELまたはメールにてご連絡ください。(連絡先は最終16P参照)

※企業IDを確認できるのは申請者のみです。利用者の方は、申請者の方にご確認ください。

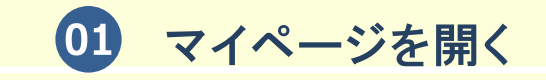

(1)ビジネスチャンス・ナビログイン

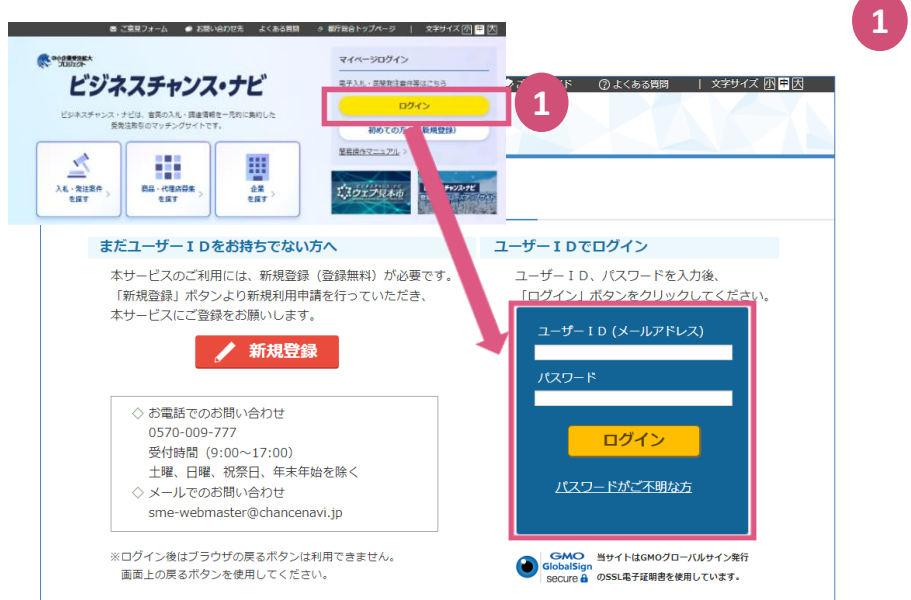

「ビジネスチャンス・ナビ」 トップページから「ログイン」を クリックすると、ログインページが 表示されます。 登録したID(メールアドレス)、 パスワードを入力してください。

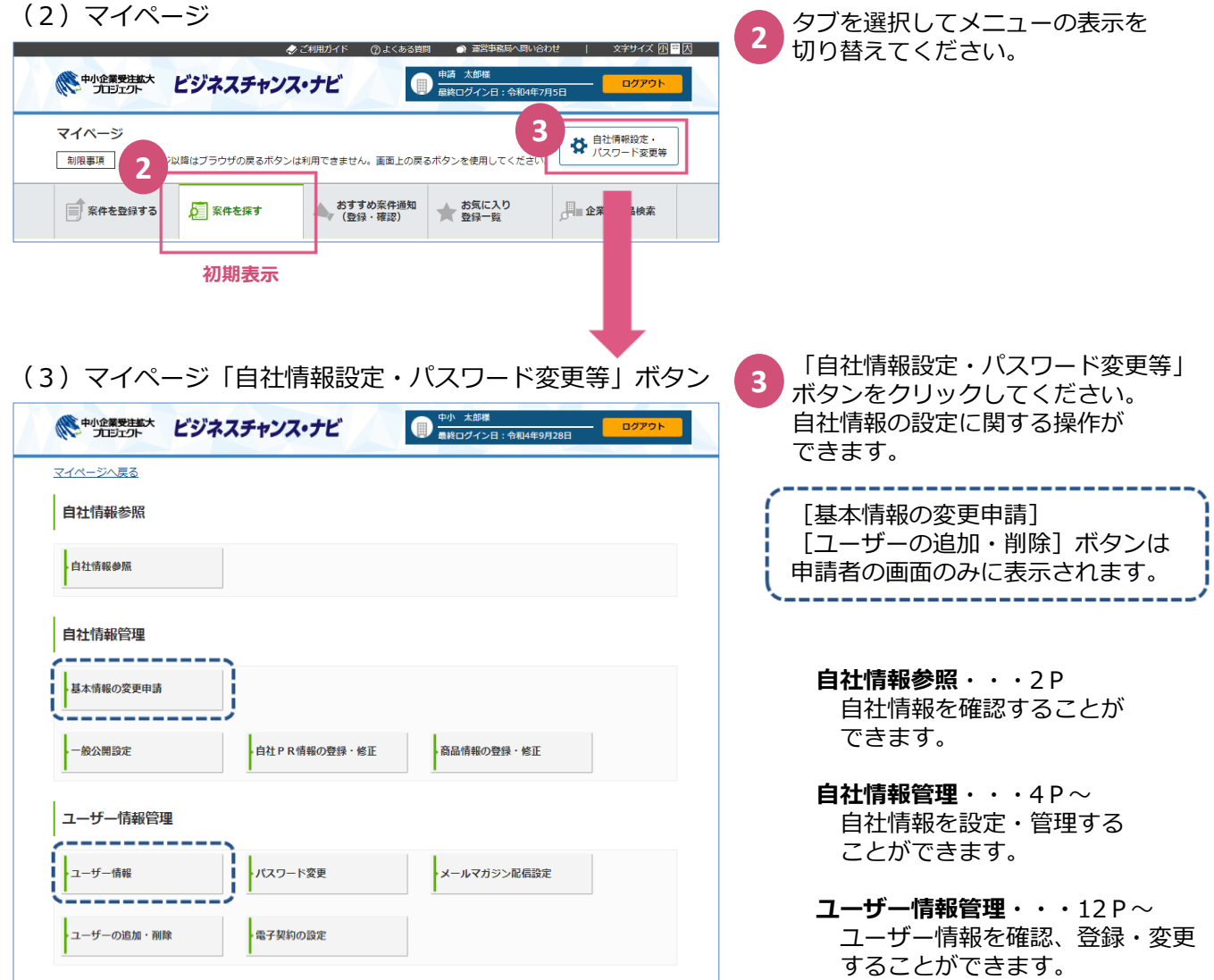

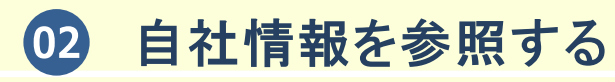

# (1)マイページ「自社情報設定・パスワード変更等」ボタン

**2**

**3**

**4**

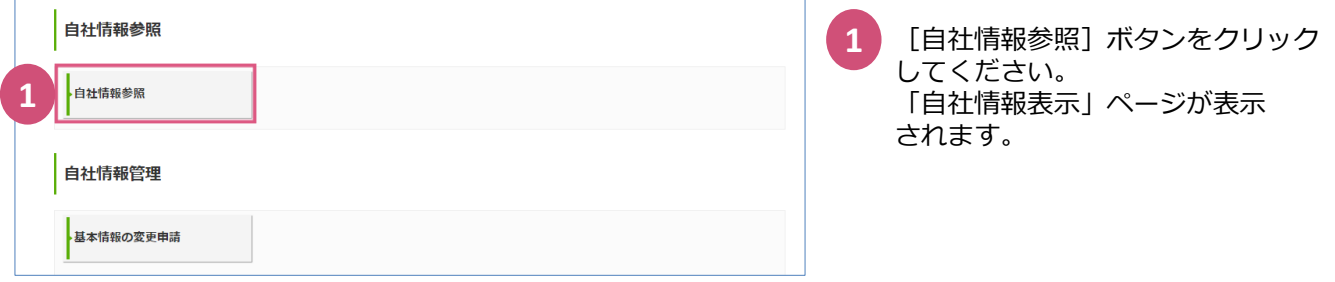

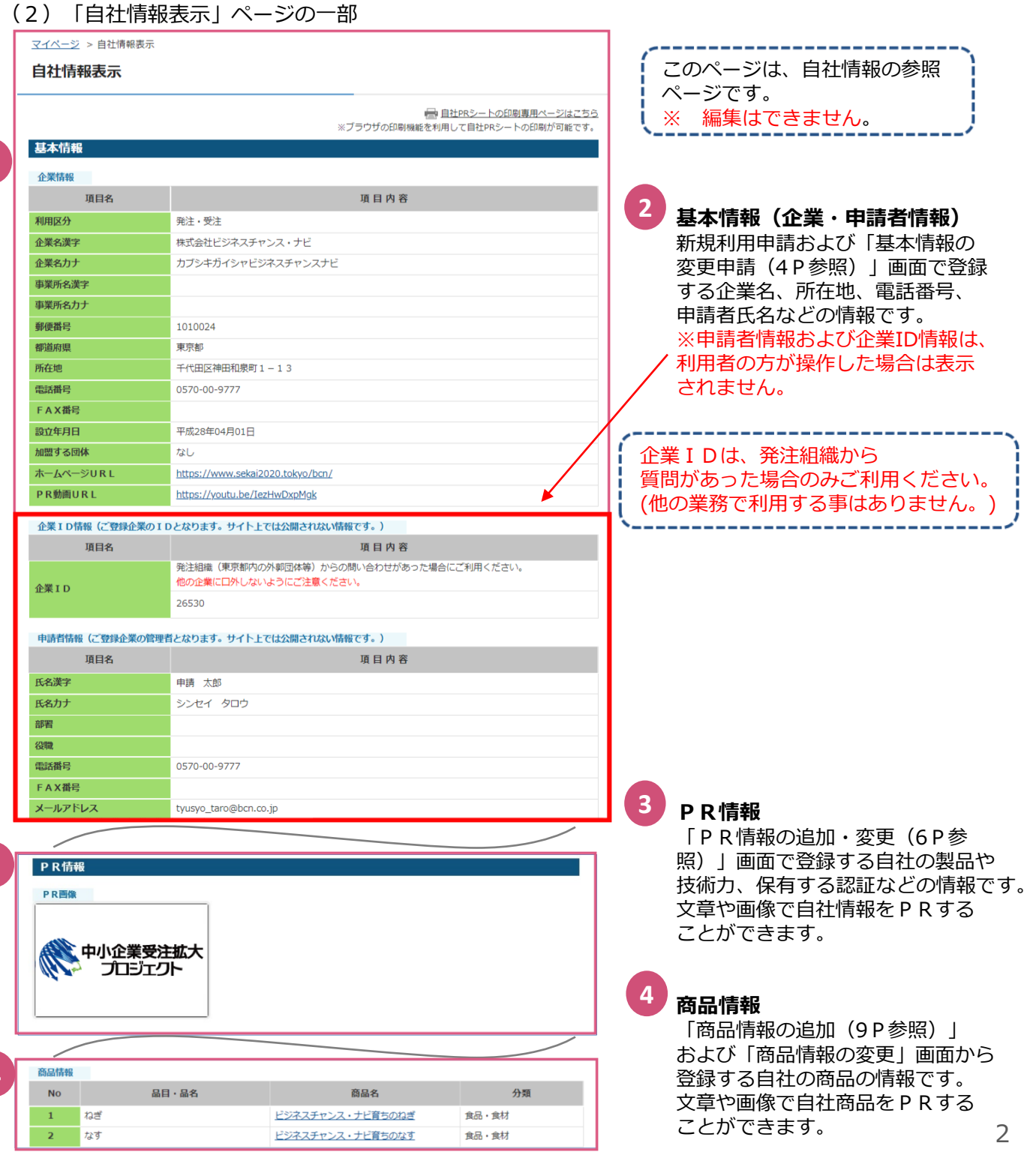

# 03 自社PRシートを印刷する

2021年04月より、自社PRシートの印刷ページを設けました。 自社PR用に登録情報を絞っています。より多くの登録情報を印刷したい場合は、「企業、商品検索」で 自社の情報を検索し、企業情報(詳細)ページの印刷専用ページより印刷してください。 但し、連絡先は印刷することができませんのでご注意ください。

(1)「自社情報表示」ページ 自社情報表示 **「自社情報表示」ページより 1 自社PRシートを印刷をする** ■ 自社PRシートの印刷専用ページはこちら **1** ブラウザの印刷機能を利用して自社PRシートの印刷が可能です 基本情報 自社PRシートを印刷する場合は、 「基本情報」の右上にある 企業情報 項目名 項目内容 [自社PRシートの印刷専用ページは こちら]リンクをクリックしてくだ 利用区分 発注·受注 企業名漢字 株式会社ビジネスチャンス・ナビ さい。 企業名力ナ カブシキガイシャビジネスチャンスナビ (2)自社PRシート印刷専用ページ **2** 自社PRシート **2** 企業情報 項目名 項目内容 企業名 カブシキガイシャビジネスチャンスナビ 企業名力ナ 郵便番号 1010024 い。 都道府県 東京都 千代田区神田和泉町 1-13 所在地 設立年月日 平成28年04月01日 ホームページURL https://www.sekai2020.tokyo/bcn/ **3** 連絡先 項目名 項目内容 氏名 中小 太郎 す。 部署 役職

新しいタブが開き、印刷専用ページ が表示されます。 「自社PRシート」の項目を印刷する ことができます。

ブラウザの印刷機能をご利用くださ

#### **ブラウザの印刷機能について**

各ブラウザの印刷オプションにて、以下の設 定をすることで綺麗に印刷することができま

・背景を印刷すように設定する。 ・ヘッダーとフッターを印刷しないように設 定する。

ブラウザによって設定名称が異なりますので、 ご注意ください。

**3**

【受発注取引のマッチングサイト】

◆ ビジネスチャンス・ナビ

連絡先には操作者の登録ユーザー 情報が表示されます。

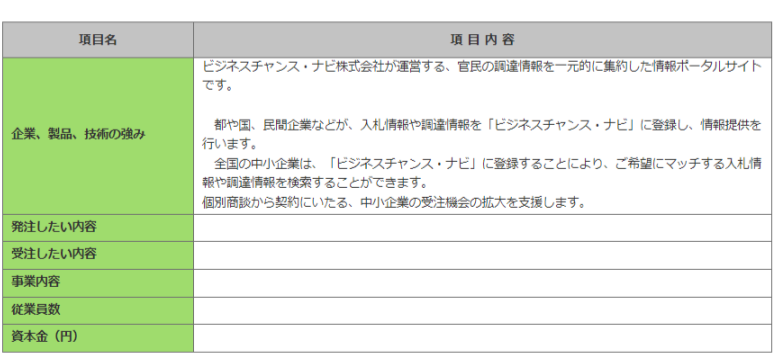

ビジネスチャンス・ナビ

雷話番号

PR情報

メールアドレス

中小企業受注拡大

0570-00-9777

tyusyo\_taro@bcn.co.jp

基本情報の変更申請をする[申請者のみ]  $\overline{04}$ 

# (1)マイページ「自社情報設定・パスワード変更等」ボタン

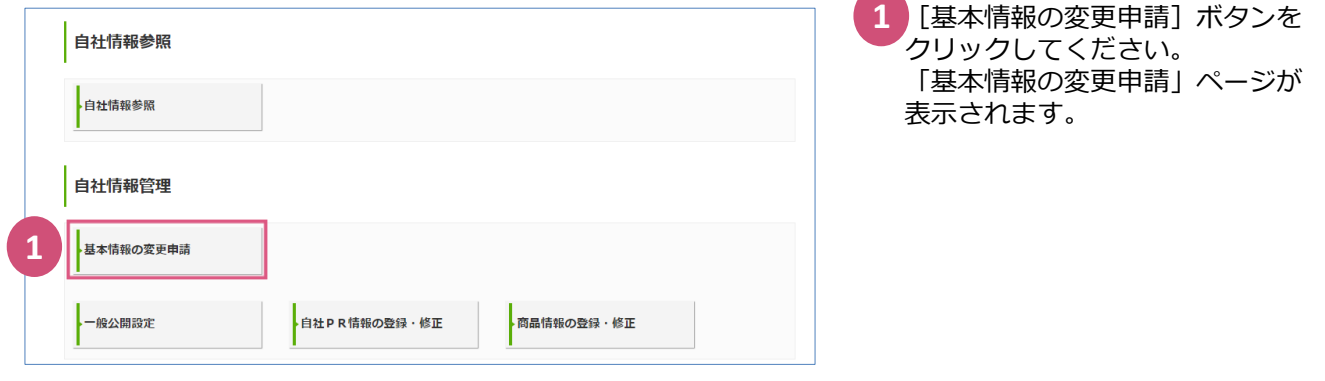

# (2)「基本情報の変更申請」ページ

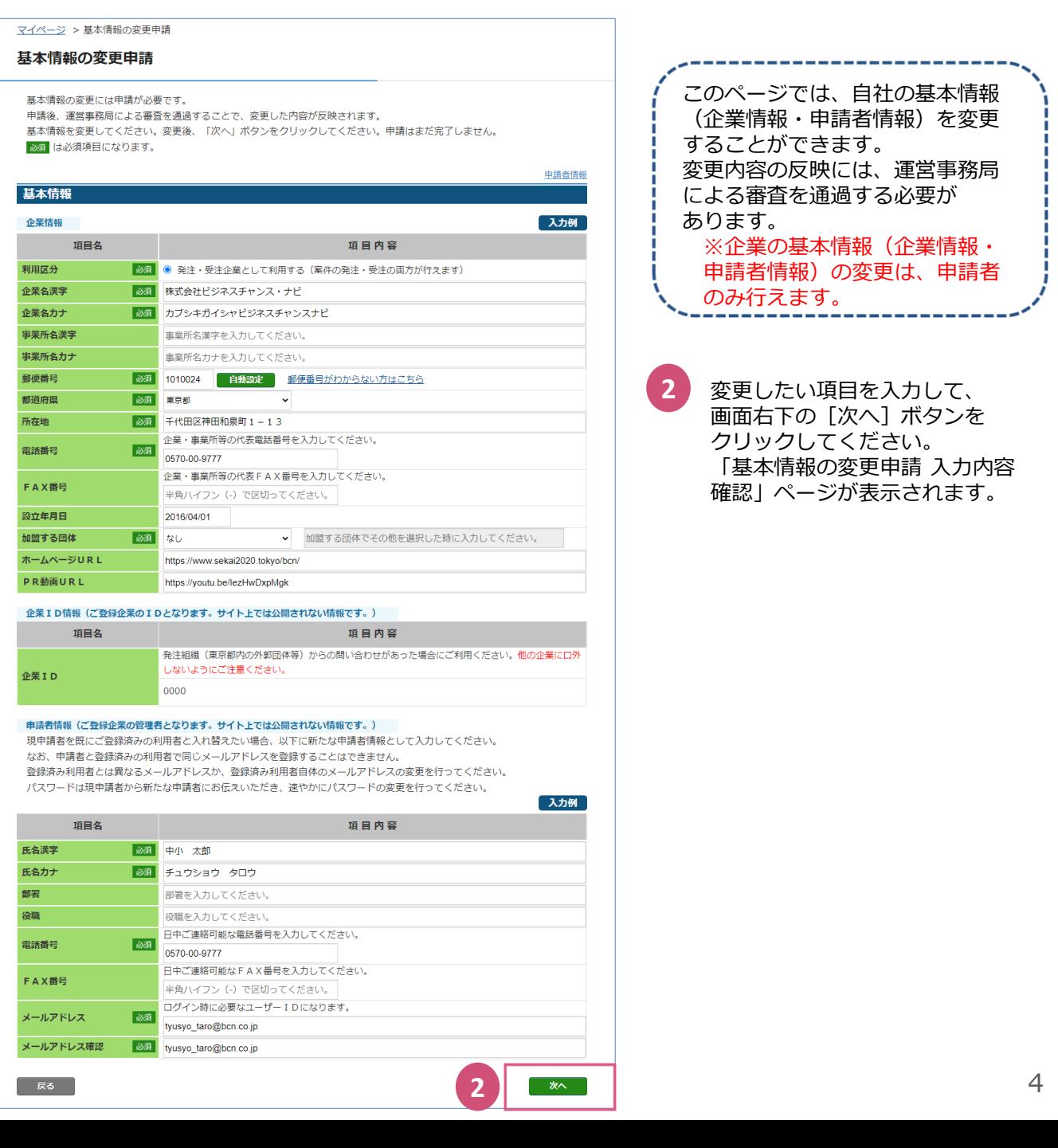

## (3)「基本情報の変更申請 入力内容確認」ページの一部

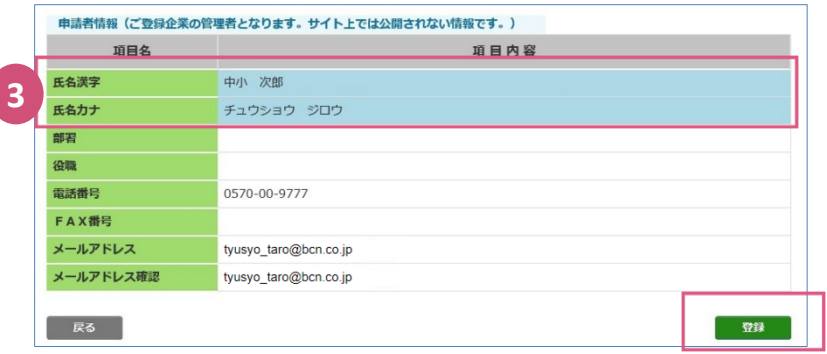

「基本情報の変更申請 入力内容 確認」ページが表示され、変更した 項目が水色になります。 入力内容を確認して、[登録]ボタン をクリックしてください。 「処理が完了しました」と表示され、 運営事務局に変更申請が受け付け られます。

**3**

#### **変更申請の留意事項**

・基本情報の変更申請は申請者のみ行うことができます。

戻る

- ・利用者の情報変更は、「ユーザー情報(詳細)」画面より行ってください(14P参照)。
- ・基本情報の変更には、運営事務局の審査が必要です。審査は申請の翌日~10営業日程で完了し、ご登録のメール アドレス宛に審査結果をお送りします。
- ・利用区分は受注のみから受発注両方へ変更することができますが、受発注両方から受注のみへの変更はできません。
- ・メールアドレスの変更時、入力内容に誤りがあると、チャンスナビの情報やお知らせの授受ができません。 入力内容をよくご確認の上、変更申請をしてください。

#### 05 一般公開設定をする (1)マイページ「自社情報設定・パスワード変更等」ボタン 1 「一般公開設定」ボタンをクリック してください。 「一般公開設定」ページが表示 自社情報参照 されます。 ■自社情報参照 このページでは、チャンスナビに 白社情報管理 ログインしない閲覧者向けの 公開設定ができます。 企業情報を広くアピールするために、 基本情報の変更申請 一般公開へ同意いただくことを おすすめいたします。**1** - 般公開設定 ·<br>自社PR情報の登録・修正 **商品情報の登録・修正** 設定を選択して[登録]ボタンを **2** クリックしてください。 「処理が完了しました」と表示され、 (2)「一般公開設定」ページ 設定が反映されます。 ※反映に1営業日程度かかる場合が マイページ > 一般公開設定 あります。 一般公開設定 **「同意する」を選択しても** 一般公開の設定変更が行えます。設定の反映にはお時間を要する場合がございます。 (目安は即時~1営業日になります。) **閲覧者に公開されない項目** 一般公開をご希望の方は「同意する」を、一般公開を止めたい方は「同意しない」を選択後、「登録」ボタンをクリックして ください **1.申請者情報** ◇ 一般公開への同意について 登録ユーザーのみに公開している企業情報(基本情報・PR情報・商品情報)が、トップページにおいて幅広く閲覧者 **2.PR情報** (ログインしない方) にも公開することが可能となります。 ①発注したい・受注したい内容 ※申請者情報や非公開情報は同意いただいても公開されません。 ②PR詳細情報 企業情報を広くアピールするために、一般公開へ同意いただくことをおすすめいたします。 ③関連会社情報 2.力例 ④一般公開設定 **2 3.商品情報** 一般公開への間章 ● 同意する (一般公開する) ○ 同意しない (一般公開しない) ①添付資料の内容(ファイル名のみ 表示されます) 登録 ②商品に関する連絡先

#### 自社PR情報の登録·修正をする 06

# (1)マイページ「自社情報設定・パスワード変更等」ボタン

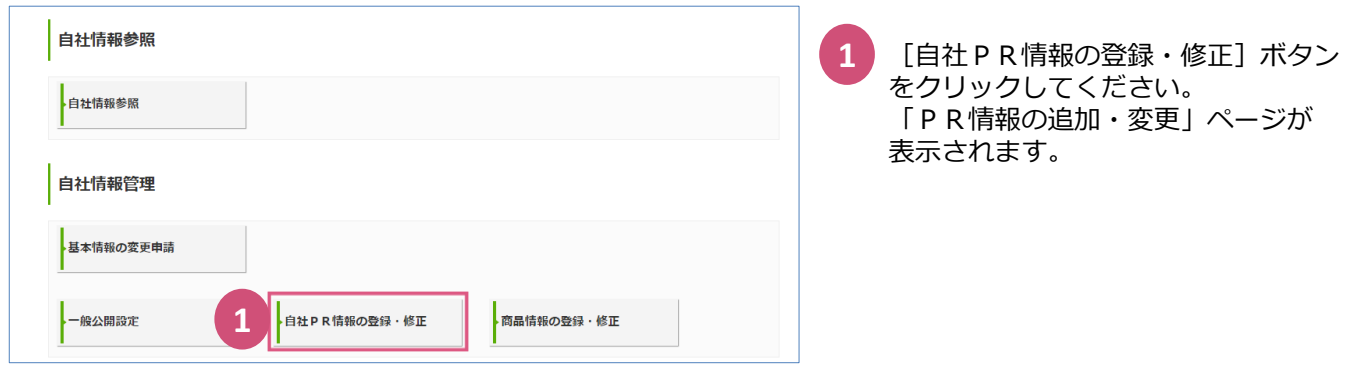

## (2)「PR情報の追加・変更」ページの一部

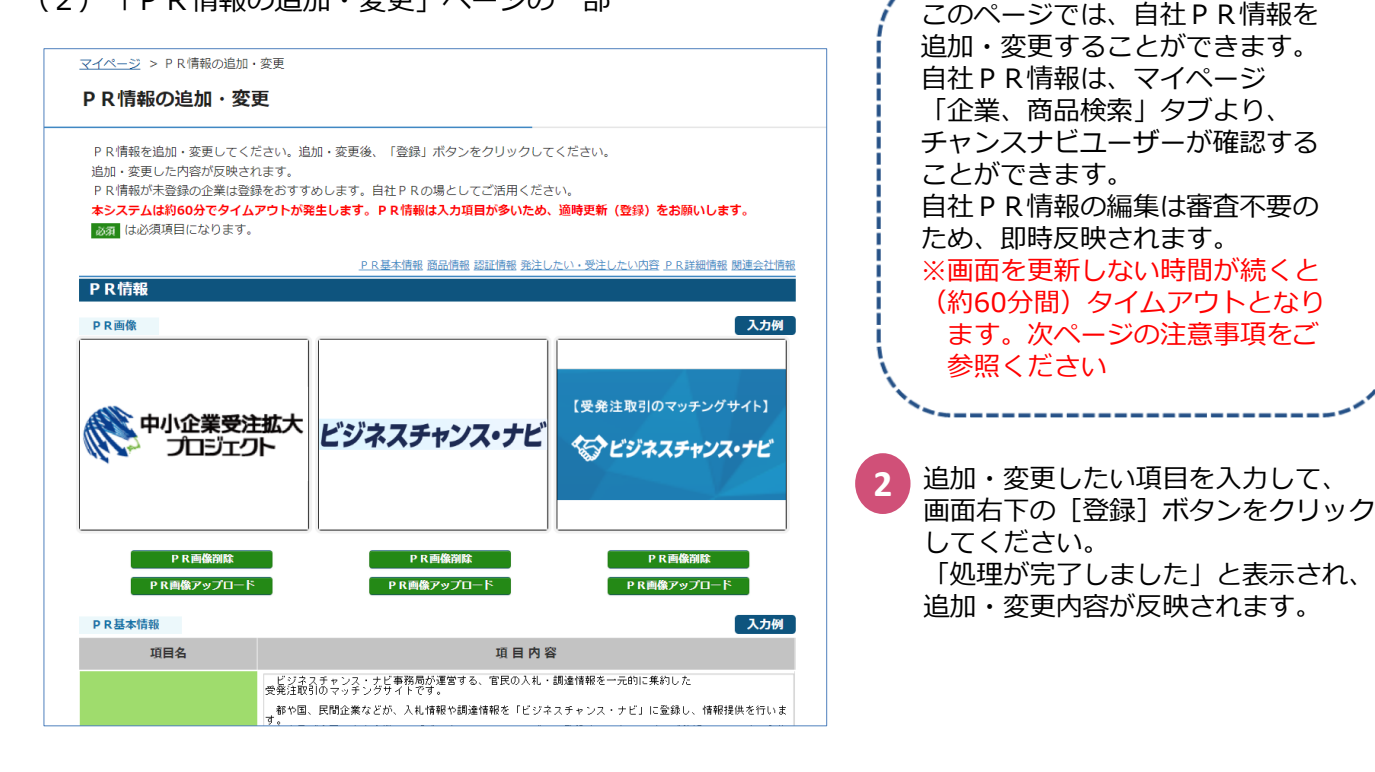

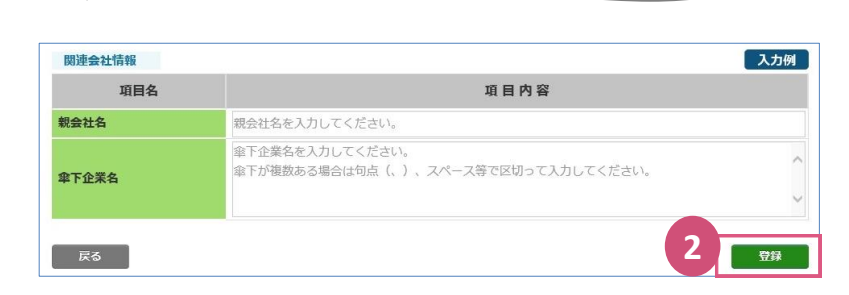

# 補足: PR情報の追加·変更の項目

「PR情報の追加・変更」ページの項目です。

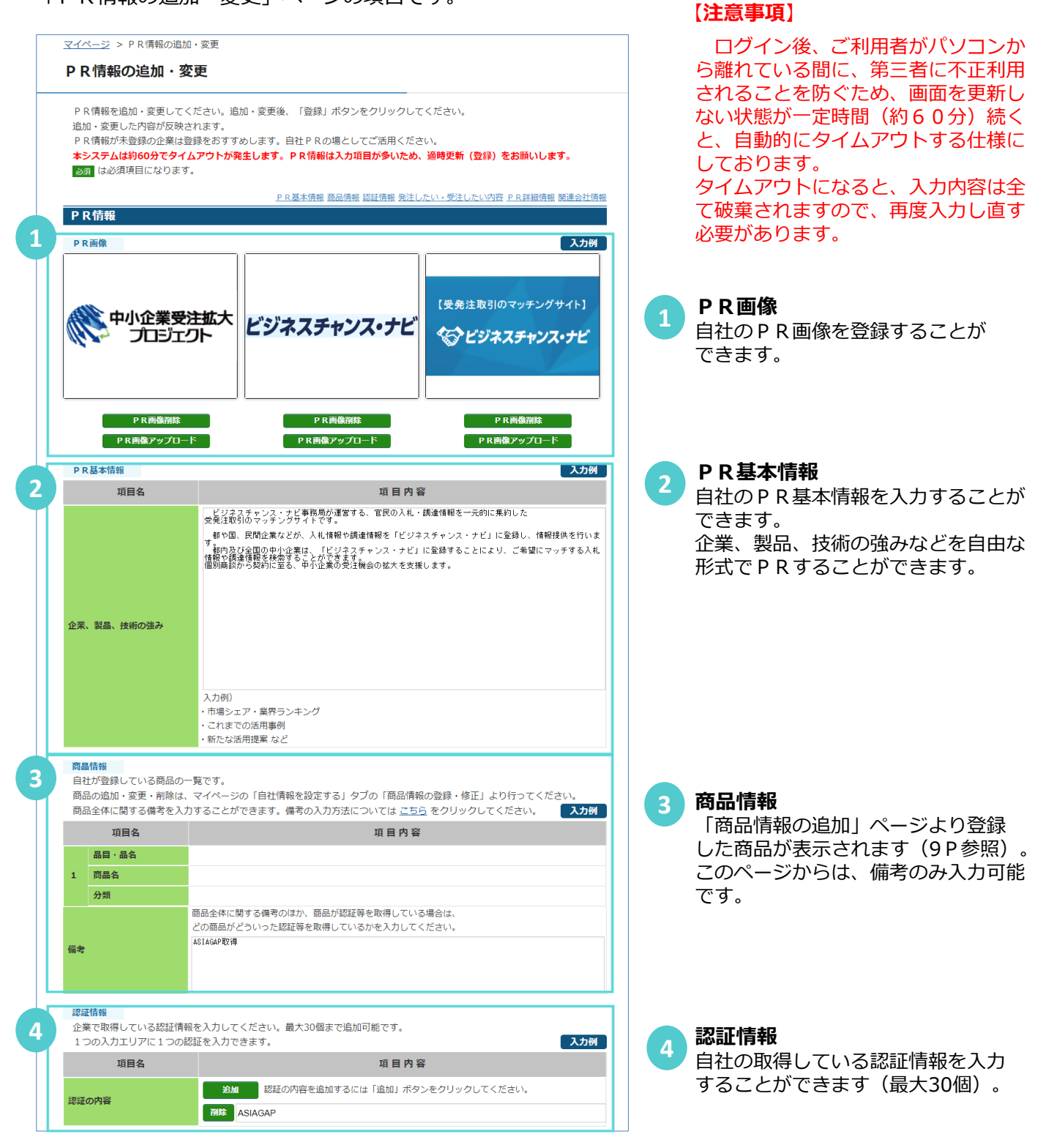

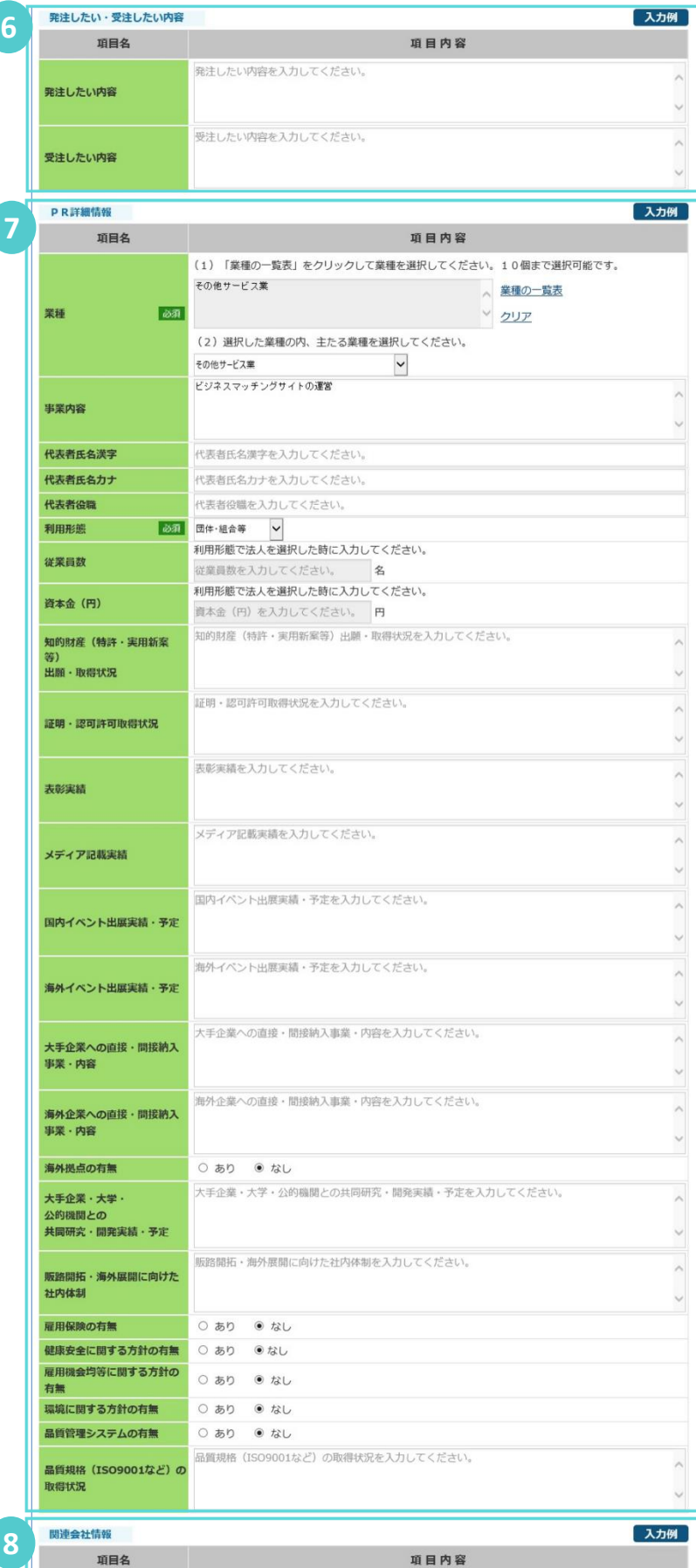

# $6<sup>1</sup>$ **6**<br>8<br>8

 $\overline{7}$ 

**発注したい・受注したい内容** 自社の発注したい・受注したい内容を 入力することができます。 利用区分が「受注のみ」の場合、 「発注したい内容」は表示されません。

**PR詳細情報・・・業種** 「業種の一覧表」より、自社の業種を 選択することができます。 (小分類を最大10個まで選択して ください) 選択した業種より、主たる業種を 選択してください。

#### **PR詳細情報・・・利用形態 / 従業員数 /資本金**

①法人②団体・組合等③官公庁・ 自治体④個人(事業者)より、 自社の利用形態を選択します。 利用形態が①法人の場合、従業員数と 資本金の入力も必須となります。

## **その他の項目**

- ・事業内容
- ・代表者氏名
- ・知的財産(特許・実用新案等) 出願・取得状況
- ・証明・認可許可取得状況
- ・表彰実績
	- ・メディア記載実績
- ・国内 /海外イベント出展実績・予定
- ・大手企業 /海外企業への直接・ 間接納入事業・内容
- ・海外拠点の有無
- ・大手企業・大学・公的機関との 共同研究・開発実績・予定
- ・販路開拓・海外展開等に向けた 社内体制
- ・雇用保険の有無
- ・健康安全に関する方針の有無
- ・雇用機会均等に関する方針の有無
- ・品質管理システムの有無
- ・品質規格の取得状況
	- (ISO9001など)

**関連会社情報**

登録

自社の関連会社(親会社・傘下企業) を入力することができます。

**拿下企業名** 

親会社名

株式会社中小企業受注拡大プロジェクト 傘下企業名を入力してください

・<br>傘下が複数ある場合は句点(、)、スペース等で区切って入力してください。

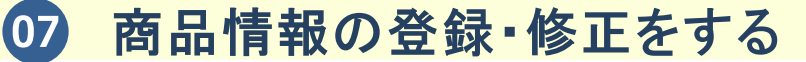

(1)マイページ「自社情報設定・パスワード変更等」ボタン

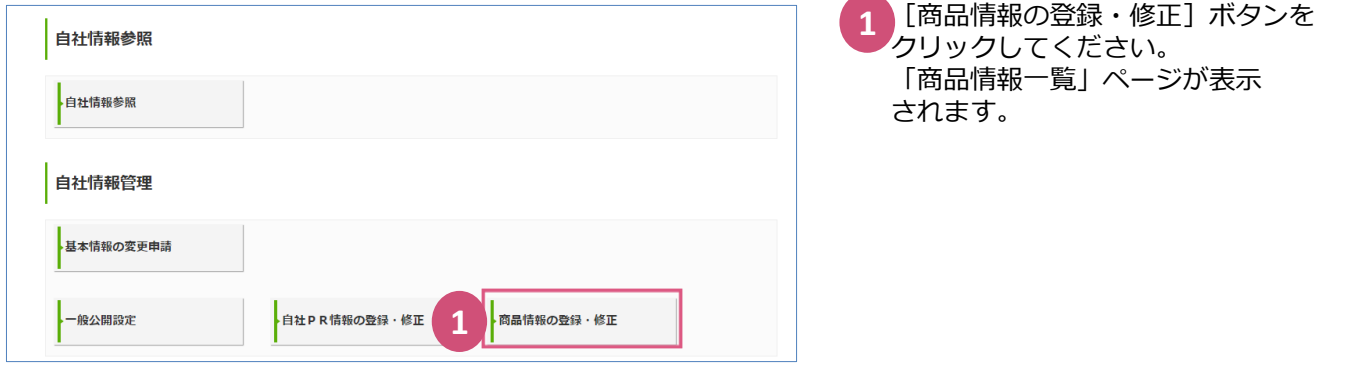

## (2)「商品情報一覧」ページ

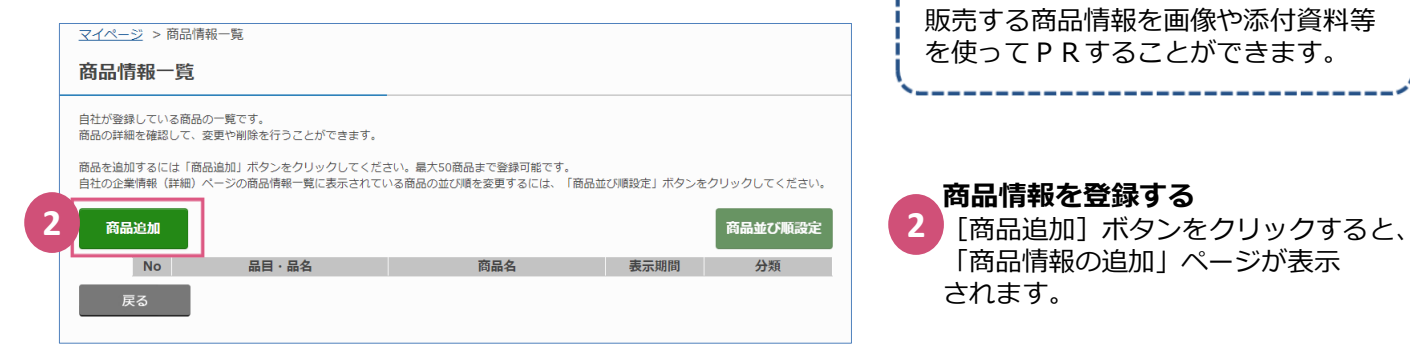

## (3)「商品情報の追加」ページの一部

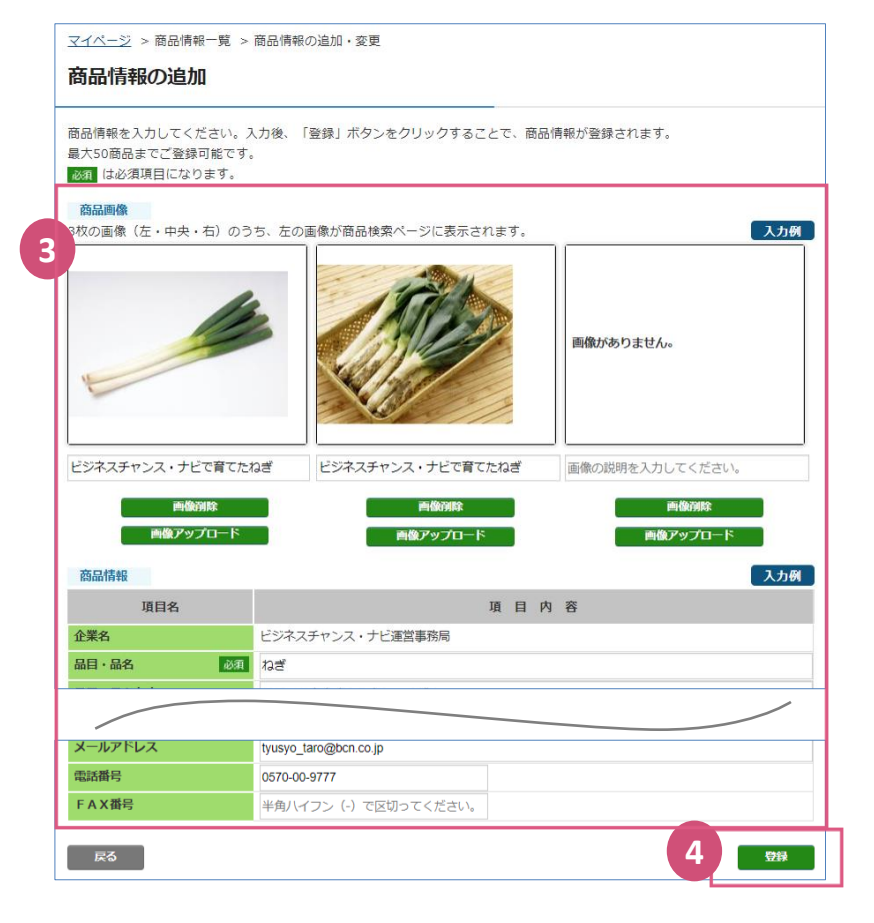

「商品情報の追加」ページで、商品の 登録を行ってください。 [登録]ボタンをクリックすると 「処理が完了しました」と表示され、 登録内容が反映されます。 商品情報の登録は審査不要のため、 即時反映されます。 登録した商品は、マイページ 「企業、商品検索」タブの [商品の検索]よりヒットする状態に なります。 **3 4**

このページでは、自社で生産・開発・

# 補足:商品情報の追加ページの項目

「商品情報の追加」「商品情報の変更」ページの項目です。商品は50商品までご登録可能です。

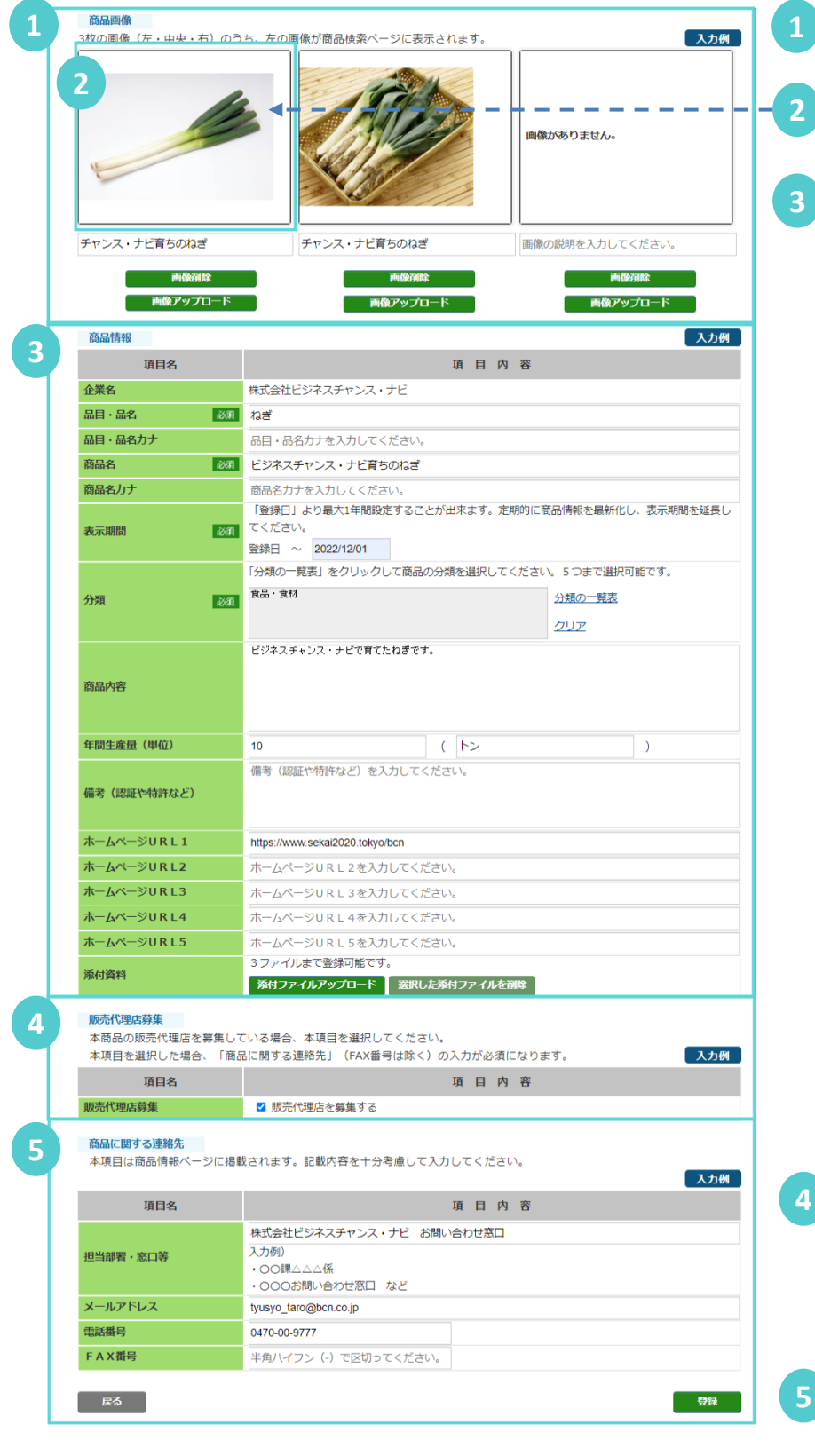

**商品画像** ご登録商品の画像を登録することが できます。 左の画像は、商品の検索ページの 検索結果一覧に表示されます。

**商品情報・・・表示期間** 商品の検索ページに表示する期間を 設定します。登録時、または変更時 から最大1年間設定することができ ます。 定期的に商品情報を更新し、表示期間 の延長をお願いします。

**商品情報・・・分類** 「分類の一覧表」より、ご登録商品の 分類を選択することができます。 (小分類を最大5個まで選択して ください)

**商品情報・・・商品内容** ご登録商品の商品内容を入力すること ができます。 商品の特徴やターゲット、サービス などを自由な形式でPRすることが できます。

**商品情報・・・備考** ご登録商品の取得している認証や特許

などを入力することができます。

**商品情報・・・添付資料** ご登録商品の添付資料を最大3ファイ ルまで登録することができます。

#### **その他の項目**

- ・品目・品名
- ・商品名
- ・年間生産量(単位)
- ・ホームページURL1~5

#### **販売代理店募集**

ご登録商品の販売代理店を募集して いる場合は選択してください。 選択した場合は「商品に関する連絡 先」(FAX番号は除く)は必須入力に なります。

10

- **商品に関する連絡先** ・担当部署・窓口等
	- ・メールアドレス
	- ・電話番号
	- ・FAX番号

# (4)「商品情報一覧」ページ

現在の表示順で<br>|

「登録する」

並び替える

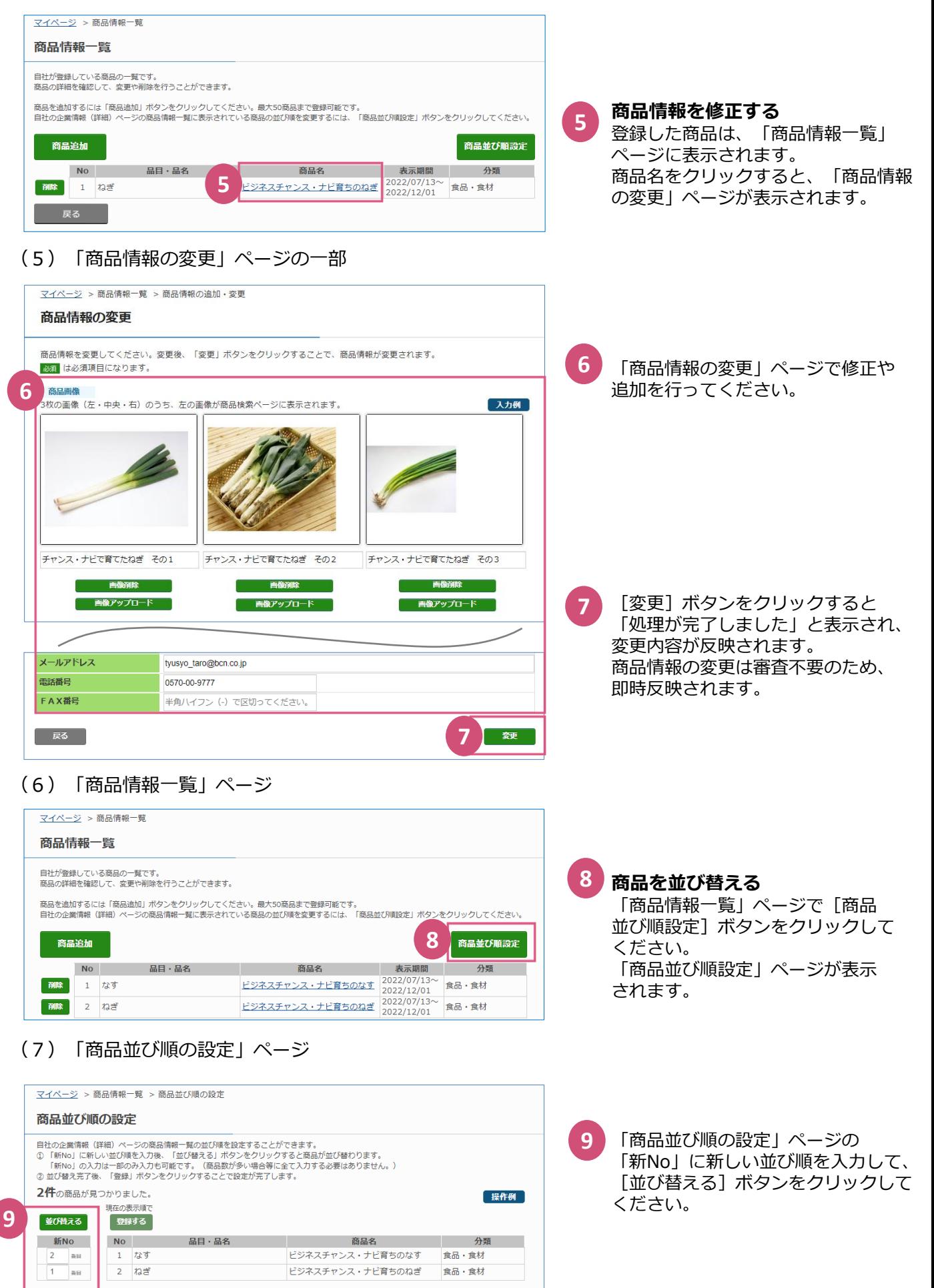

# (8)「商品並び順の設定」ページ

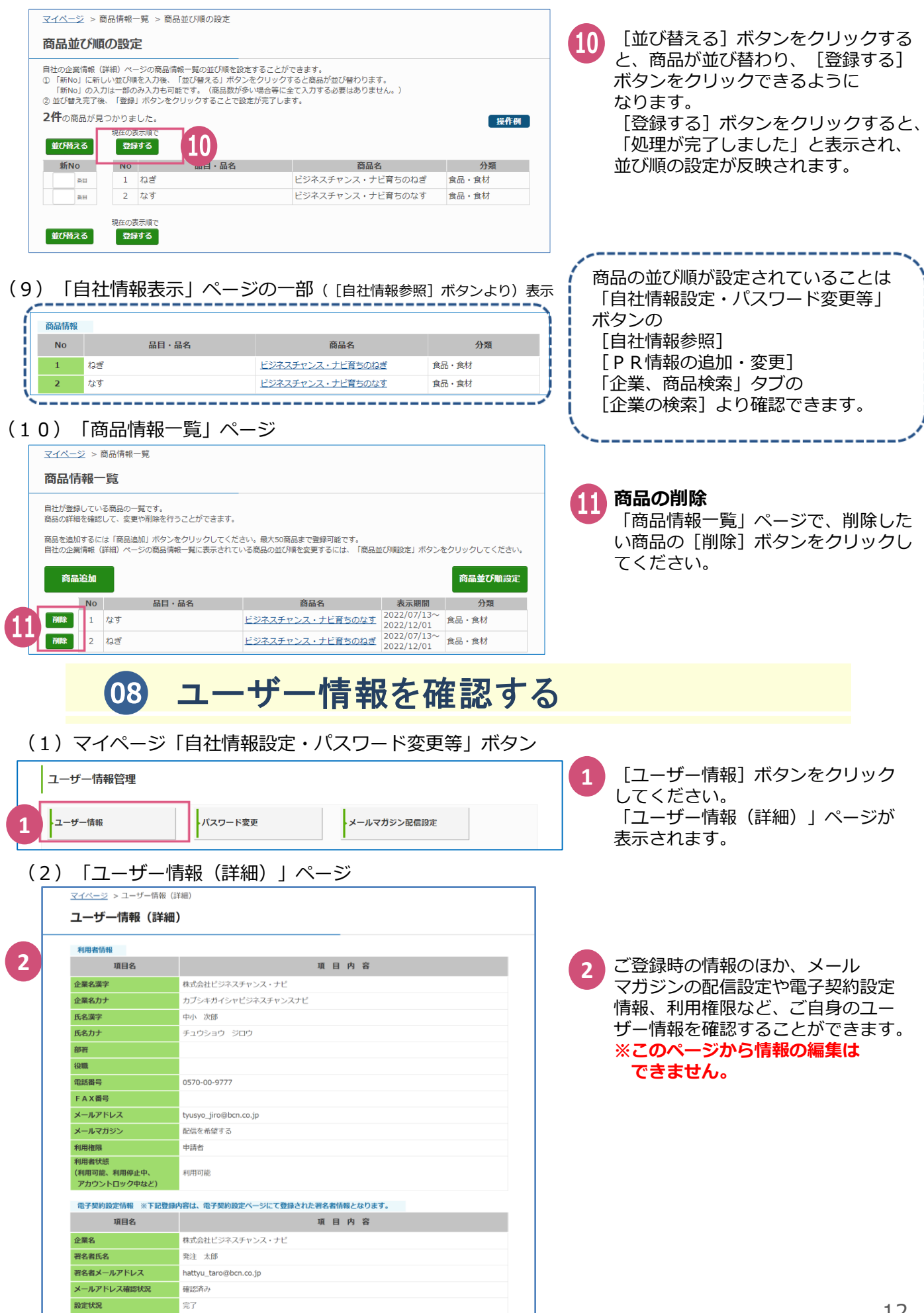

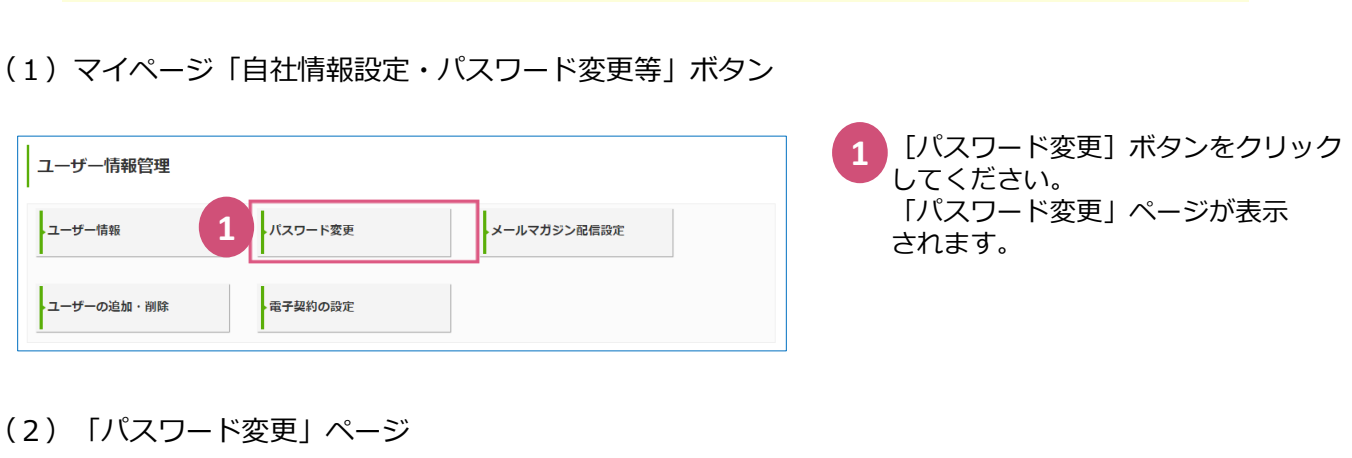

# (2)「パスワード変更」ページ

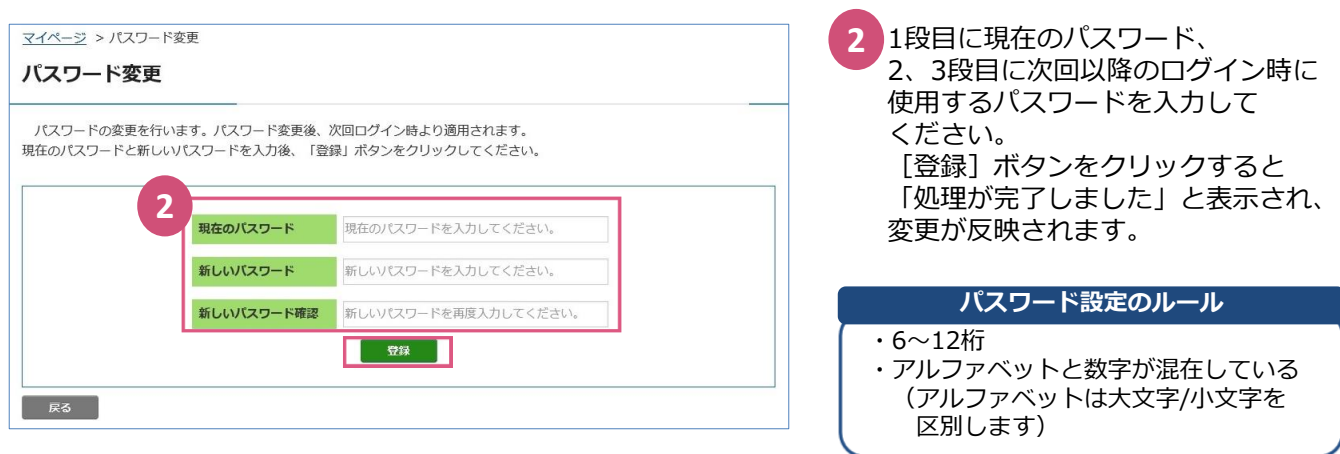

# 10 メールマガジンの配信設定をする

(1)マイページ「自社情報設定・パスワード変更等」ボタン

09 パスワードを変更する

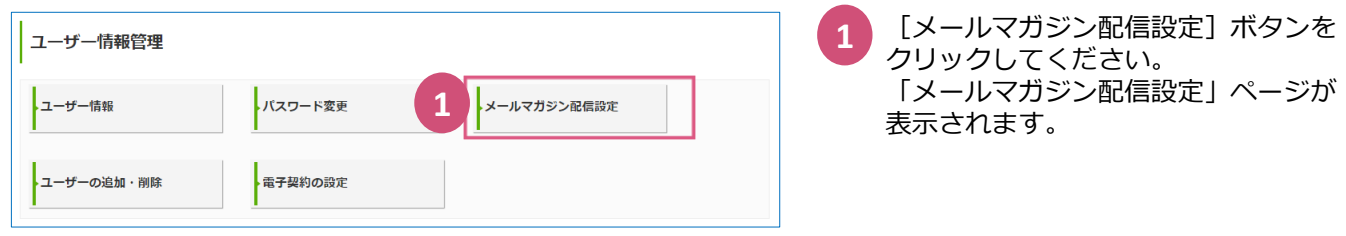

# (2)「メールマガジン配信設定」ページ

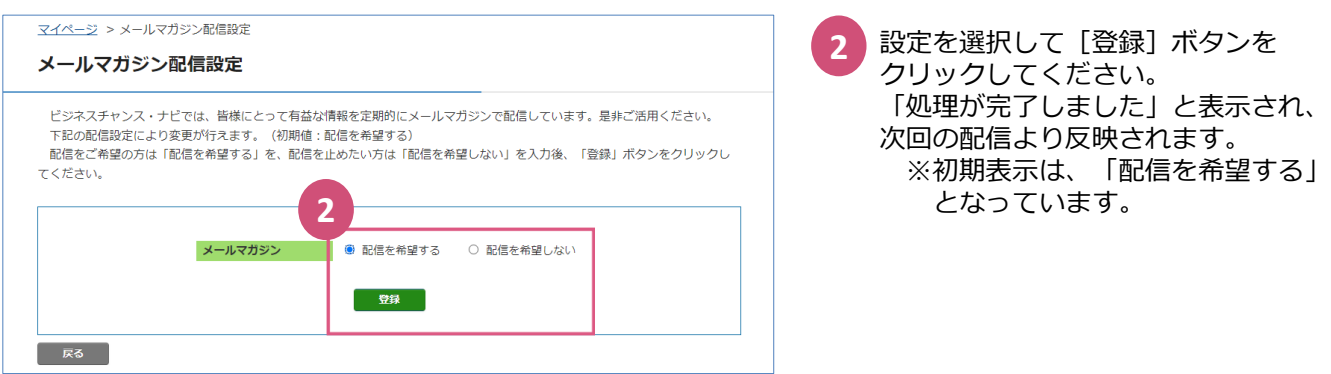

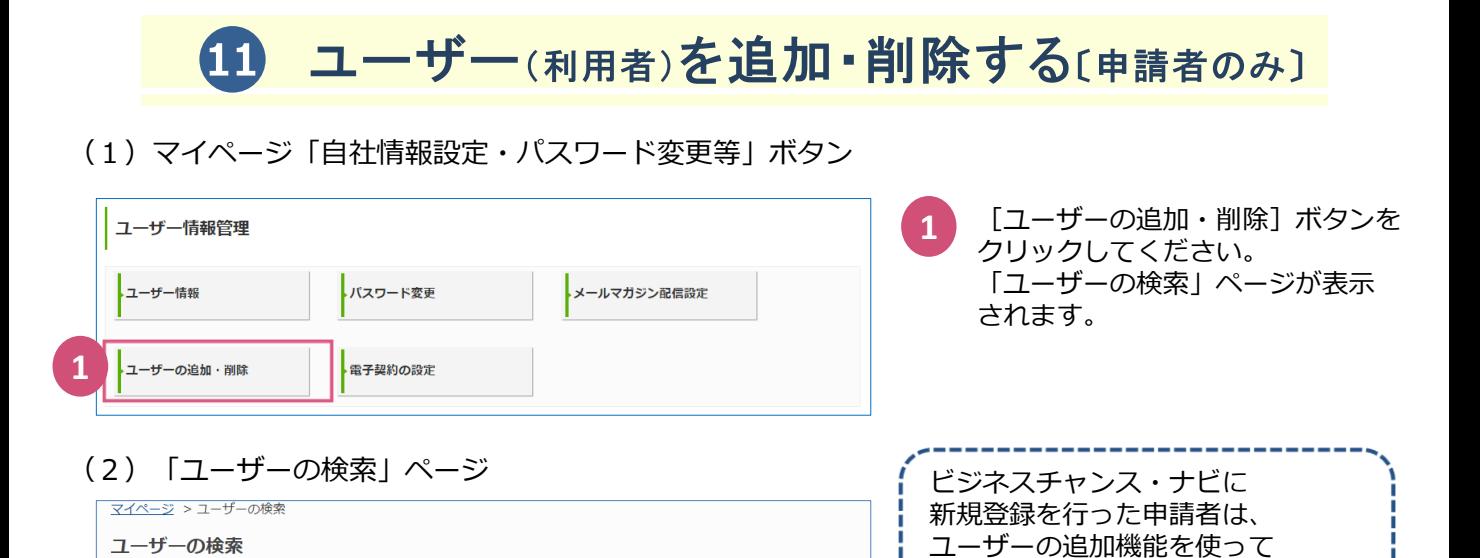

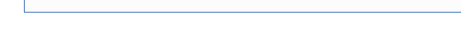

利用者を追加する場合は、「利用者追加」ボタンをクリックしてください。

**2**

利用者追加

利用者 利用者名: 中小三郎

申請者 利用者名: 申請 太郎

# (3)「ユーザー追加・変更」ページ

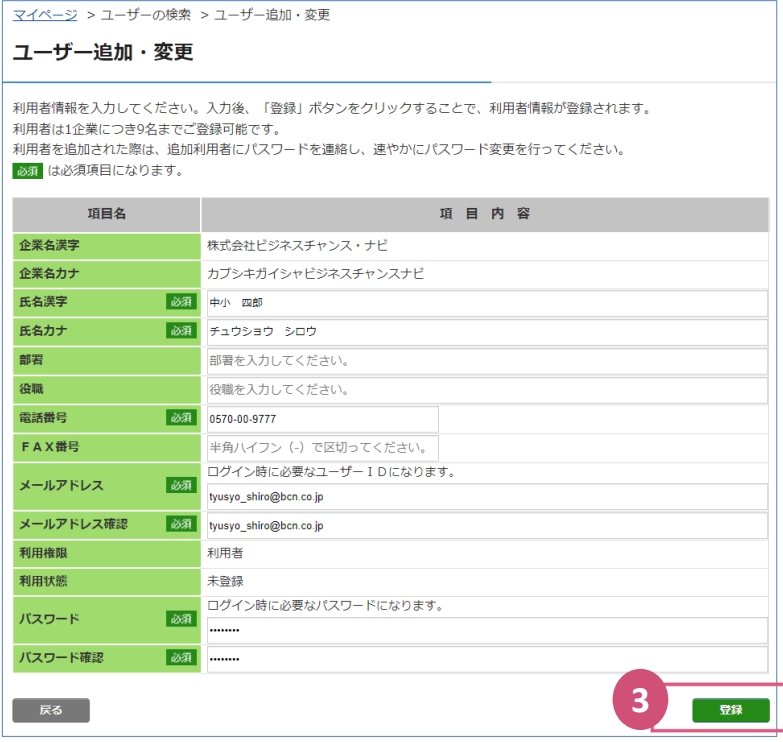

利用者情報の追加、変更、削除を行います。申請者によって登録企業の利用者を最大9名まで追加することができます。<br>申請者を変更する場合は、マイページの「基本情報の修正・自社PRの登録」タブより実施してください。(変更には審査があります。)

企業名:株式会社ビジネスチャンス・ナビ

企業名:株式会社ビジネスチャンス・ナビ

「ユーザー追加・変更」ページで追加 したいユーザーの情報を入力します。 企業名漢字、企業名カナ、利用権限、 利用状態以外の項目を入力して[登 録]ボタンをクリックしてください。 「処理が完了しました」と表示され、 ユーザーが追加されます。 ※既にチャンスナビに登録がある メールアドレスは使用できません。 **3**

**ユーザー(利用者)の追加と**

ページが表示されます。

利用者を最大9名まで追加する

[利用者追加]ボタンをクリック すると、「ユーザー追加・変更」

## (4)「ユーザーの検索」ページ

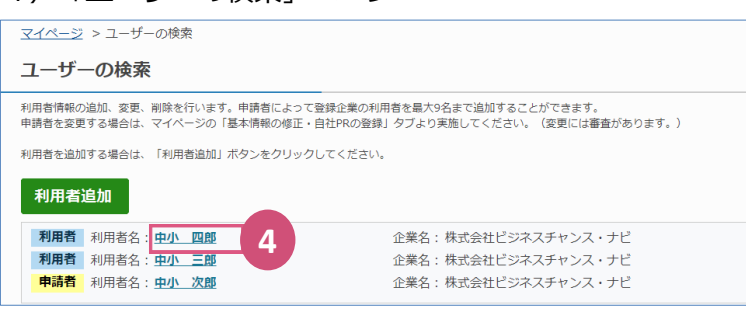

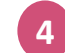

**2**

**情報変更**

ことができます。

「処理が完了しました」と表示され、 ユーザーが追加されます。

# (5)「ユーザー情報(詳細)」ページ

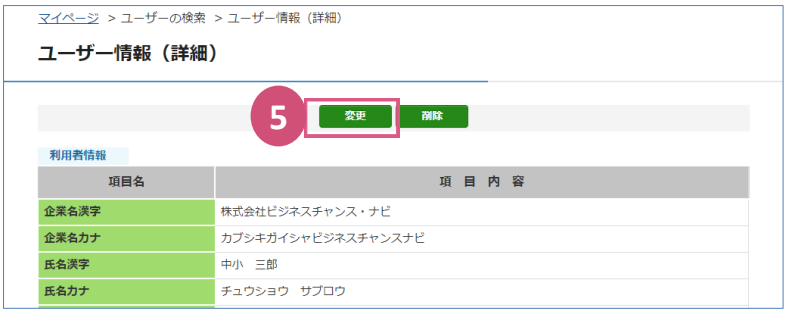

**ユーザー(利用者)情報の変更** 「ユーザーの検索」ページで、情報を 変更したいユーザー名をクリック すると、「ユーザー情報(詳細) ページ」が表示されます。 情報の変更を入力して、[変更] ボタンをクリックしてください。 「処理が完了しました」と表示され、 変更が反映されます。 **5**

# (6)「ユーザーの検索」ページ

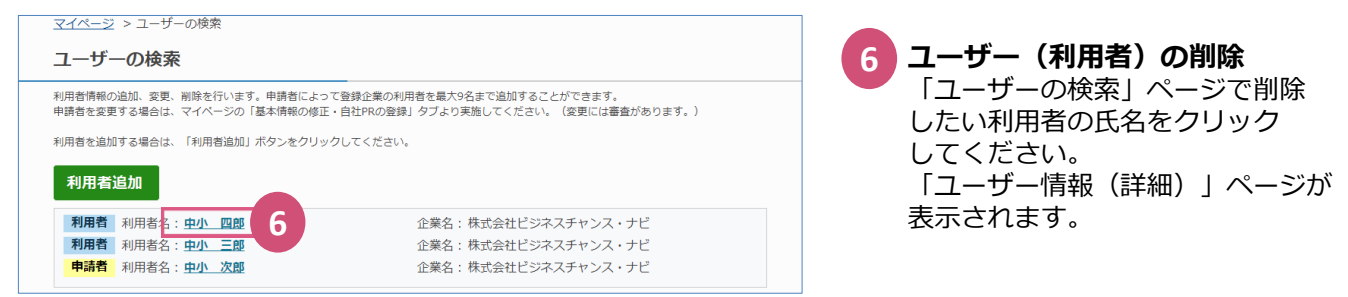

# (7)「ユーザー情報(詳細)」ページの一部

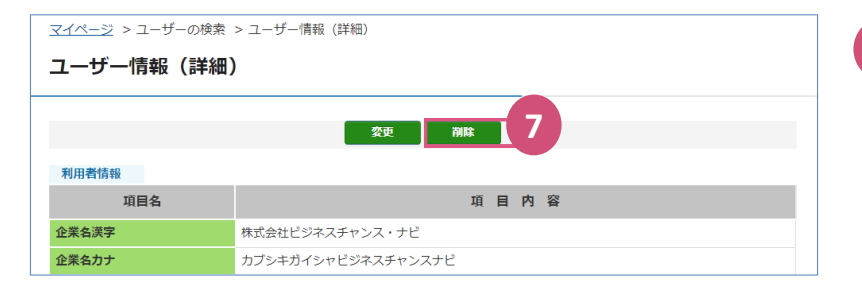

[削除]ボタンをクリックすると、 「削除します。よろしいですか。」 と表示されます。 「はい」をクリックすると、発注案件 に関する留意事項が表示されます。 **7**

# (8)「ユーザー情報(詳細)」ページのアラート(留意事項)

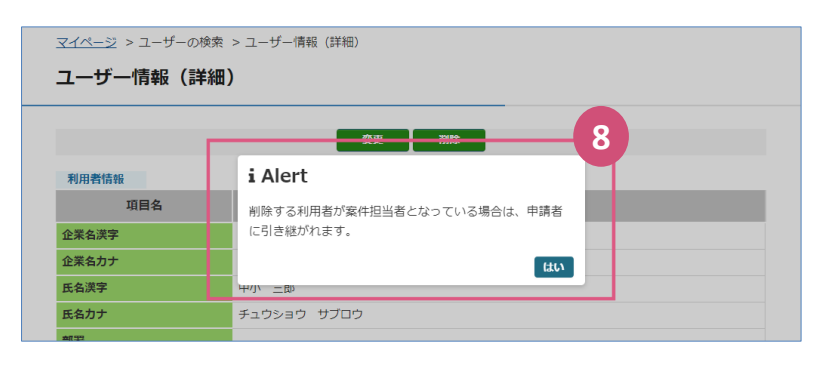

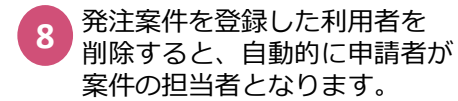

#### **ユーザーの追加・削除・情報変更時の留意事項**

- ・利用者追加時、既にチャンスナビに登録があるメールアドレスは使用できません。
- ・利用者の追加・変更・削除に審査はありません。申請者の責任で管理をお願いします。
- ・利用者追加の際、メールアドレスの入力内容に誤りがあると、チャンスナビの情報や お知らせの授受ができません。入力内容をよくご確認の上、登録をしてください。
- ・利用者追加時のパスワードは、申請者が仮パスワードで登録を行い、登録後利用者にパスワードの 変更を依頼してください。
- ・「ユーザーの検索」ページから情報変更ができるのは利用者の情報のみです。 申請者の情報変更は、「基本情報の変更申請」画面より行ってください(3P参照)。
- ・利用者を申請者に変更する場合は、先に利用者を削除してから、[基本情報の変更申請] より申請者の変更申請を行ってください。
- ・利用者が退職や異動によりチャンスナビを利用できなくなった場合は、必ず削除をお願いします。

# 12 電子契約の設定をする[案件担当者とエントリー担当者]

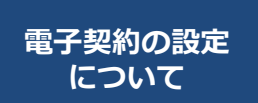

民間発注案件において、発注企業とエントリー企業が商談成立後の契約に本システムが 提供する電子契約サービス(電子印鑑GMOサイン)を利用することができます。 本サービスを利用する際には、発注企業の案件担当者と、受注企業のエントリー担当者 の双方がそれぞれ自社の署名者を設定する必要があります。 ※案件の「案件分類」項目が「調達案件」の場合のみ、本サービスをご利用できます。

#### (1)マイページ「自社情報設定・パスワード変更等」ボタン

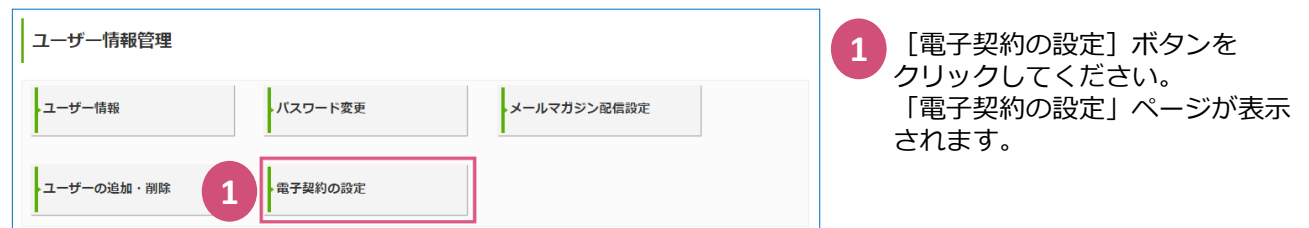

2 | 署名者情報を設定

## (2)「電子契約の設定」ページ

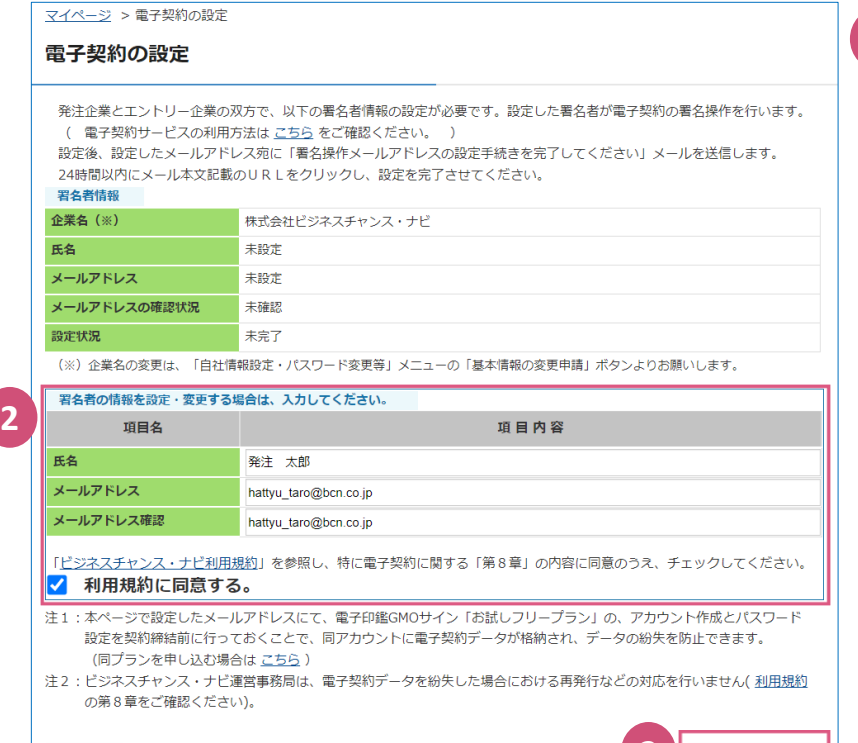

**2 署名者情報を設定**

> 自社の署名者の「氏名」、「メール アドレス」を入力します。利用規約を ご確認いただき、同意の上(「利用 規約に同意する」にチェック)、 「署名者情報を設定」をクリックして ください。

> 設定した署名者のメールアドレス宛に 「電子契約サービスご利用手続き」 メールが送信されますので、メール本 文のURLをクリックし、メールアドレ スの確認を完了させることで、設定が 完了します。

> 電子契約サービス(電子印鑑GMOサイ ン)の利用方法については、ビジネス チャンス・ナビトップページの簡易マ ニュアルリンクより「電子契約サービ ス利用簡易マニュアル」(PDF)をダウ ンロードし、ご確認ください。

# **「ビジネスチャンス・ナビ」に関するお問い合わせ先**

(システムの操作に関するお問い合わせ先) ビジネスチャンス・ナビ運営事務局

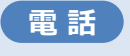

**0570-009-777** (受付:土・日・祝日・年末年始を除く 9:00~17:00) **sme-webmaster@chancenavi.jp メール**

上記以外のお問い合わせ先

(公財)東京都中小企業振興公社 中小企業受注拡大プロジェクト事務局

**電 話 03-5822-7239**